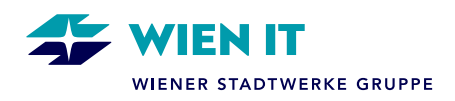

# **M365 GASTUSER REGISTRIERUNGSPROZESS**

Damit eine Zusammenarbeit mit **externen Personen** über die **Microsoft 365 (M365) Plattform** der **Wiener Stadtwerke-Gruppe** funktioniert, müssen sie zunächst von einem Konzernunternehmen der Wiener Stadtwerke als **WSTW-M365 Gastuser** eingeladen werden.

Wird eine **externe Person** von einer WSTW Mitarbeiter\*in eingeladen, bekommt sie, wie im Bild angeführt, ein Einladungsmail (Absender: [invites@microsoft.com\)](mailto:invites@microsoft.com):

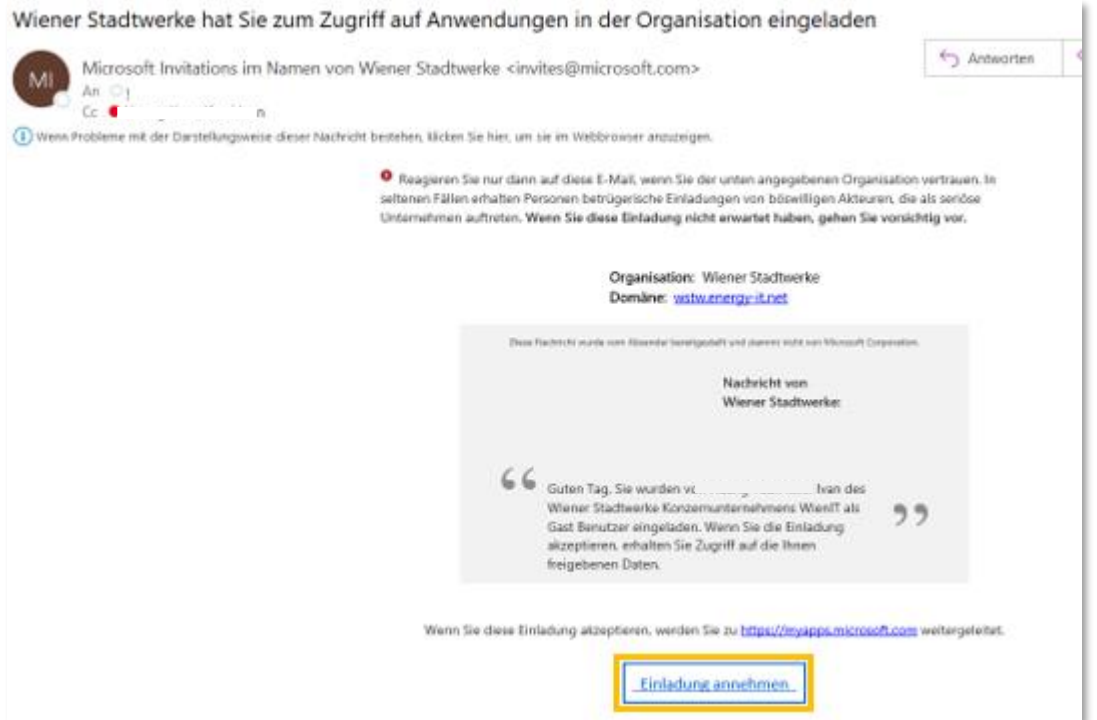

Die Einladung muss von der externen Person angenommen werden, damit der Registrierungsprozess gestartet werden kann.

#### **Hinweis:**

Die Anleitung für externe E-Mail-Adressen, die **als Microsoft Konto** angeführt sind (Anbindung an ein Microsoft Produkt/Lizenz vorhanden), befindet sich **auf Seite 2-4**

Die Anleitung für externe E-Mail-Adressen, die **nicht als Microsoft Konto** angeführt sind (keine Anbindung an ein Microsoft Produkt/Lizenz haben), befindet sich **auf Seite 5-9**.

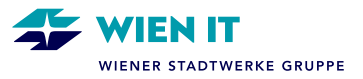

#### **ANLEITUNG FÜR EXTERNE E-MAIL-ADRESSEN, DIE ALS MICROSOFT KONTO ANGEFÜHRT SIND:**

Um die Registrierung abzuschließen, müssen die **Wiener Stadtwerke / WienIT Berechtigungen akzeptiert** sowie eine zusätzliche Authentifizierung **einmalig** einrichtet werden. Eine zusätzliche Authentifizierung ist unbedingt erforderlich:

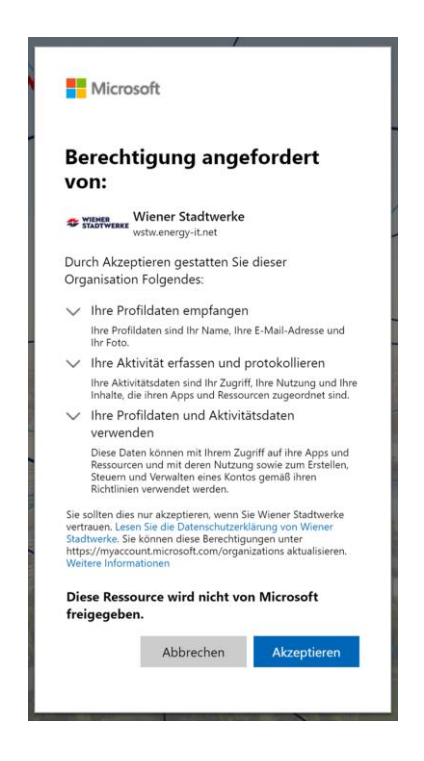

Für die Authentifizierung sind folgende Schritte zu setzen:

1. Die Anmeldung erfolgt mit der E-Mail-Adresse und dem Kennwort des Gastusers.

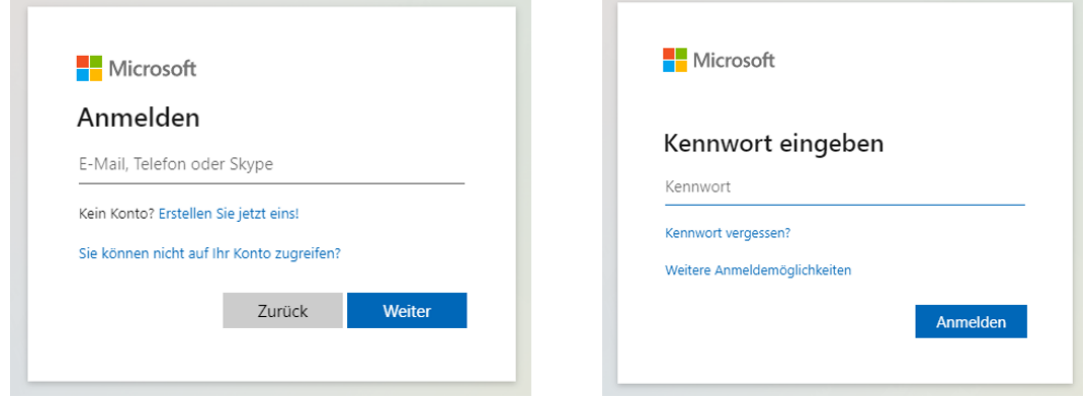

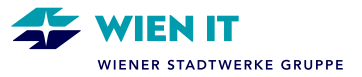

2. Im nächsten Schritt erfolgt die Identitätsprüfung. Sofern keine Authenticator App für die Überprüfung eingerichtet ist, empfehlen wir die Identitätsprüfung mittels Prüfcode per E-Mail (1.Option):

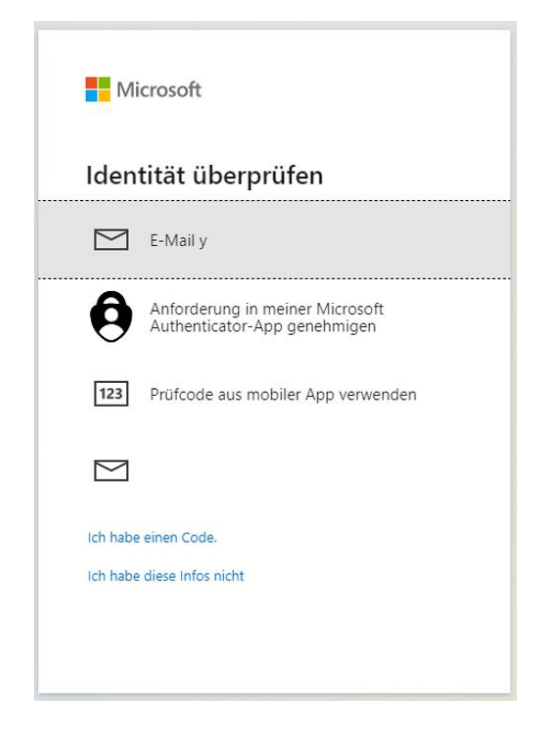

3. Ein Sicherheitscode wird an die zuvor angegebene E-Mail-Adresse gesendet (Absender: Microsoft-Konto-Team). Der Sicherheitscode muss im Anmeldeprozess nun eingegeben werden.

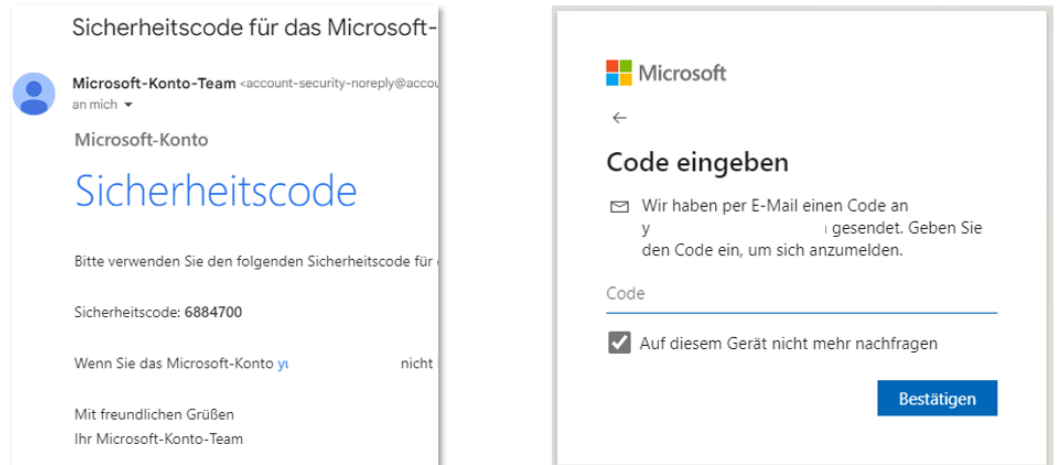

Nach der Bestätigung öffnet sich die Microsoft-Account Seite des Gastusers. Es werden keine Apps angezeigt. Die externe Person ist nun als M365 Gastuser in der Wiener Stadtwerke-Gruppe registriert.

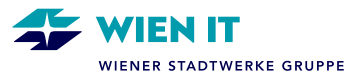

## **EINSTIEG MICROSOFT TEAMS**

Der Einstieg ins Microsoft Teams erfolgt nun über die Benutzerdaten des jeweiligen Gastusers direkt in Microsoft Teams am PC/Laptop oder im Webbrowser.

Um mit Projektkolleg\*innen der Wiener Stadtwerke zusammenarbeiten zu können, müssen M365 Gastuser zuerst von einer Team-Besitzer\*in bzw. Team-Mitglied in die Teamsgruppe/den Teamskanal eingeladen werden.

Ist die Einladung erfolgt, wird der M365 Gastuser über eine E-Mail Benachrichtigung informiert und kann anschließend in Microsoft Teams in die Wiener Stadtwerke Umgebung wechseln und die jeweiligen Teamsgruppen/-kanäle sehen.

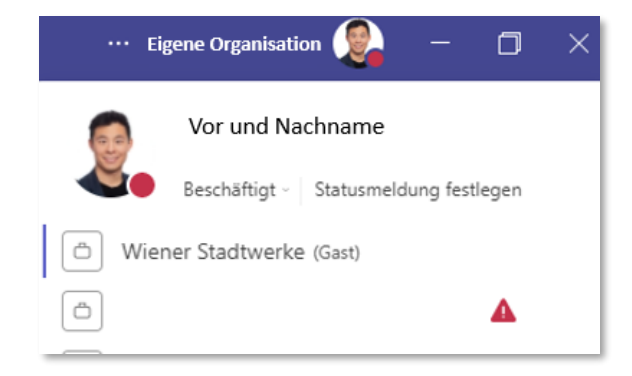

Der 1:1 Chat mit externen Personen funktioniert in der Regel auch ohne einen M365 Gastuser, vorausgesetzt der/die Arbeitgeber\*in der externen Person verfügt über Microsoft Teams und hat den Chat mit externen Organisationen zugelassen (Teams Open Federation).

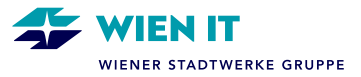

#### **ANLEITUNG FÜR EXTERNE E-MAIL-ADRESSEN, DIE NICHT ALS MICROSOFT KONTO ANGEFÜHRT SIND:**

Um die Registrierung zu starten, muss sich die externe Person mit einem Einmal-Code anmelden. Dieser Code wird nach Klick auf "Code senden" an die externe E-Mail-Adresse gesendet (Abs.: account-security-noreply).

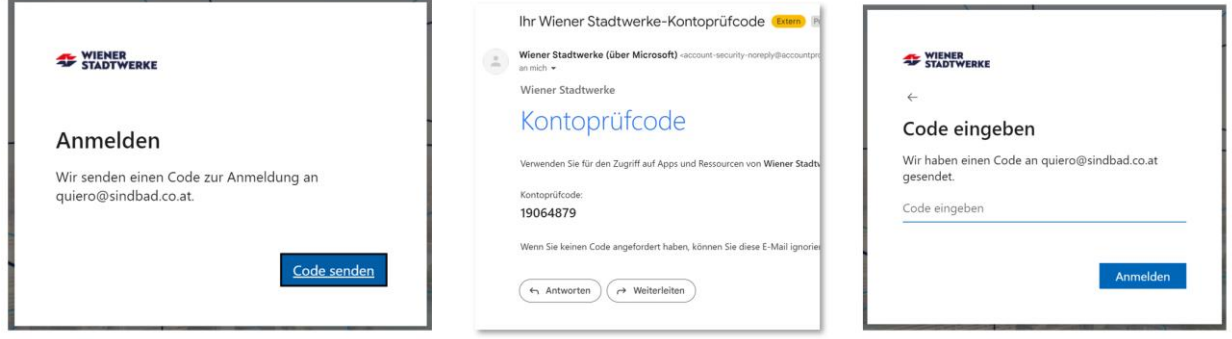

Um die Registrierung abzuschließen, müssen die **Wiener Stadtwerke / WienIT Berechtigungen akzeptiert** sowie eine zusätzliche Authentifizierung **einmalig** einrichtet werden. Eine zusätzliche Authentifizierung ist unbedingt erforderlich:

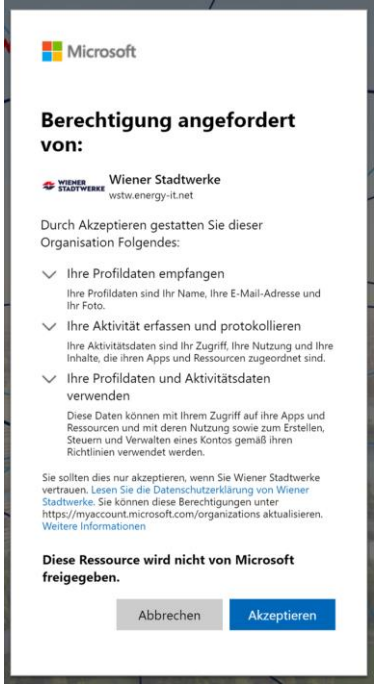

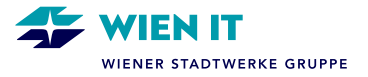

Die externe Person wird aufgefordert, sich mit der E-Mail-Adresse anzumelden, die als M365 Gastuser bei der Wiener Stadtwerke-Gruppe angelegt wurde.

Wird die Adresse in der unten angeführten Auswahl nicht aufgelistet, so muss "**+ Anderes Konto verwenden**" ausgewählt werden.

Wenn eine Fehlermeldung bei der Eingabe der E-Mail-Adresse erscheint, müssen die **Anmeldeoptionen** ausgewählt werden.

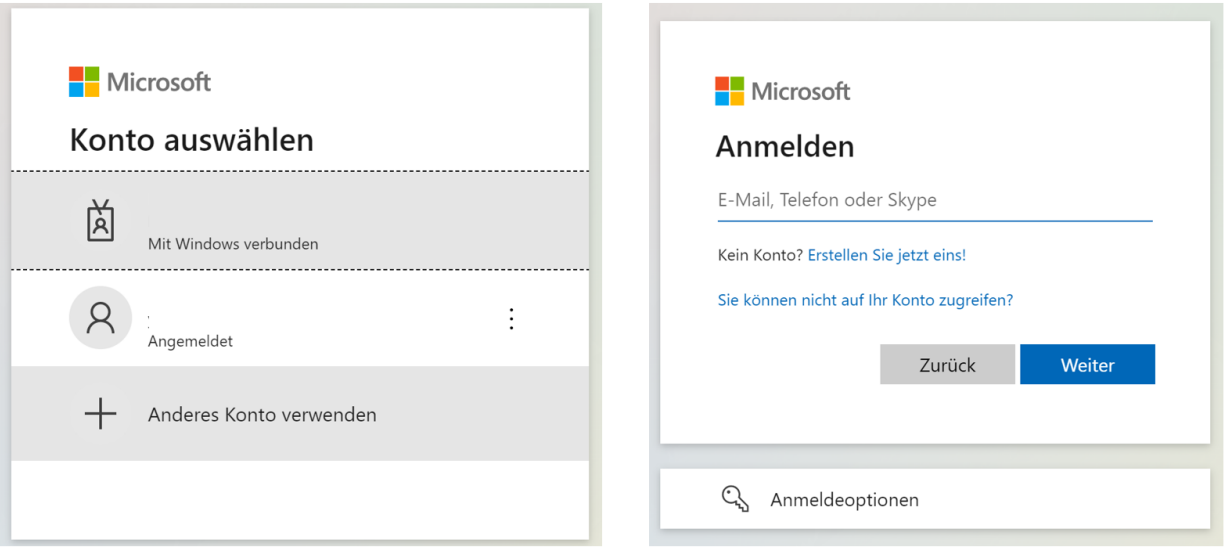

- 1. Wichtig beim nächsten Schritt ist die Auswahl "Bei einer Organisation anmelden"!
- 2. Wiener Stadtwerke Organisation: **wstw.energy-it.net**
- 3. Nach Klick auf **Weiter** erscheint die Auswahl, bei der die externe E-Mail-Adresse aufscheint. Diese muss ausgewählt werden.

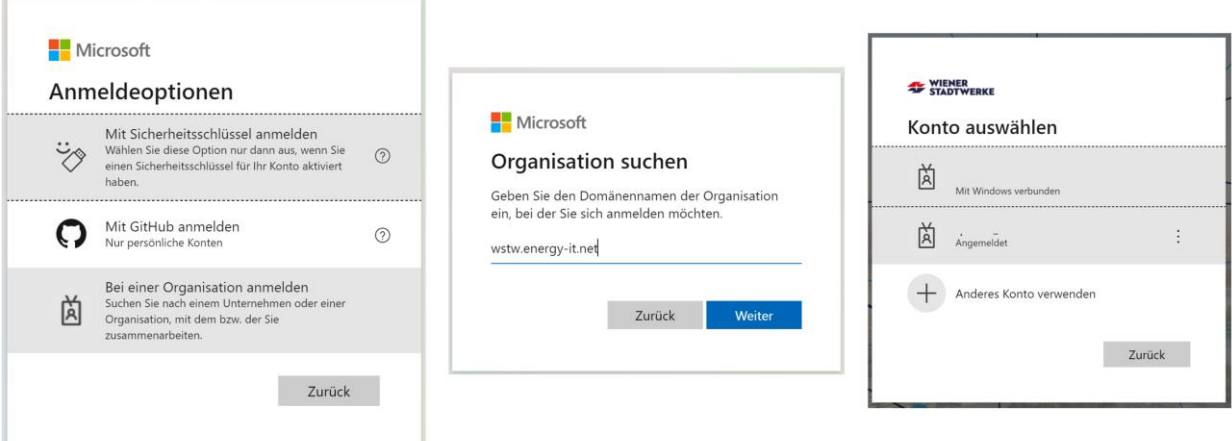

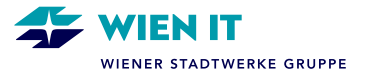

Nun muss eine Authentifizierungsmethode eingerichtet werden. Diese Maßnahme dient zum Nachweis der eigenen Identität und ist zwingend erforderlich.

Sofern der Authenticator-App von der externen Person nicht genutzt wird, muss die Option "**Ich möchte eine andere Methode einrichten.**" Ausgewählt werden.

Ein Pop-Up Fenster erscheint – hier muss eine Methode ausgewählt werden – in dem Fall "**Telefon**".

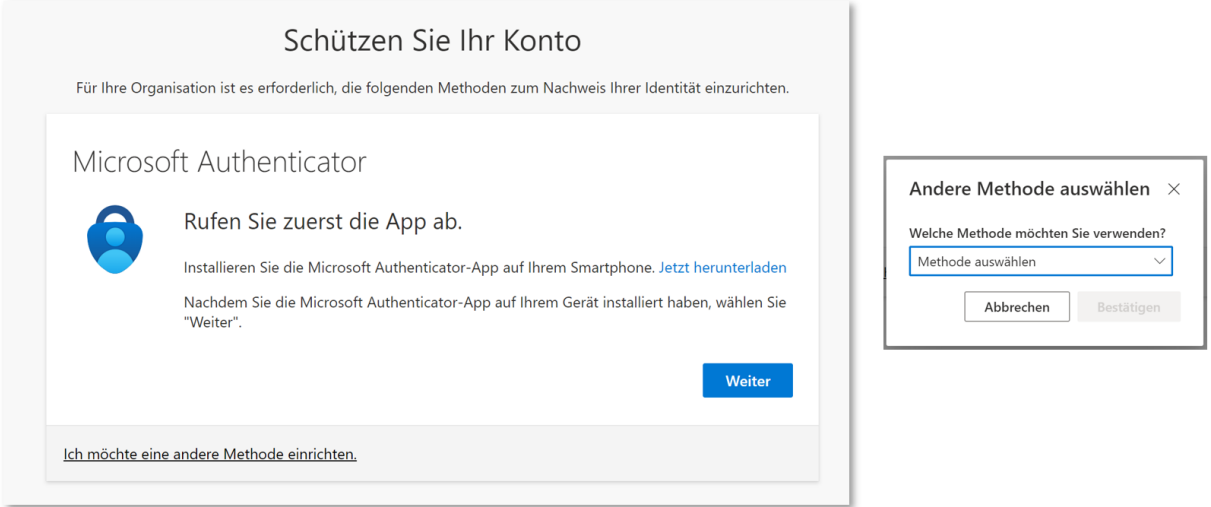

Nächste Schritte:

- 1. Eingabe der Telefonnummer unter Berücksichtigung der Ländervorwahl.
- 2. Klick auf **Weiter**
- 3. Die Authentifizierung erfolgt nun durch einen Anruf mit dem Aufruf zur Bestätigung durch die Taste **#**.

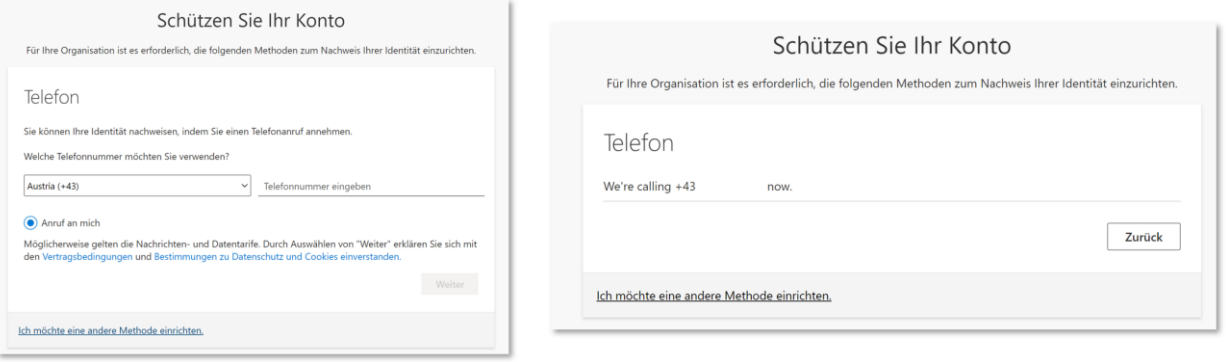

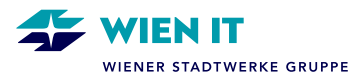

Die Einrichtung ist nun abgeschlossen.

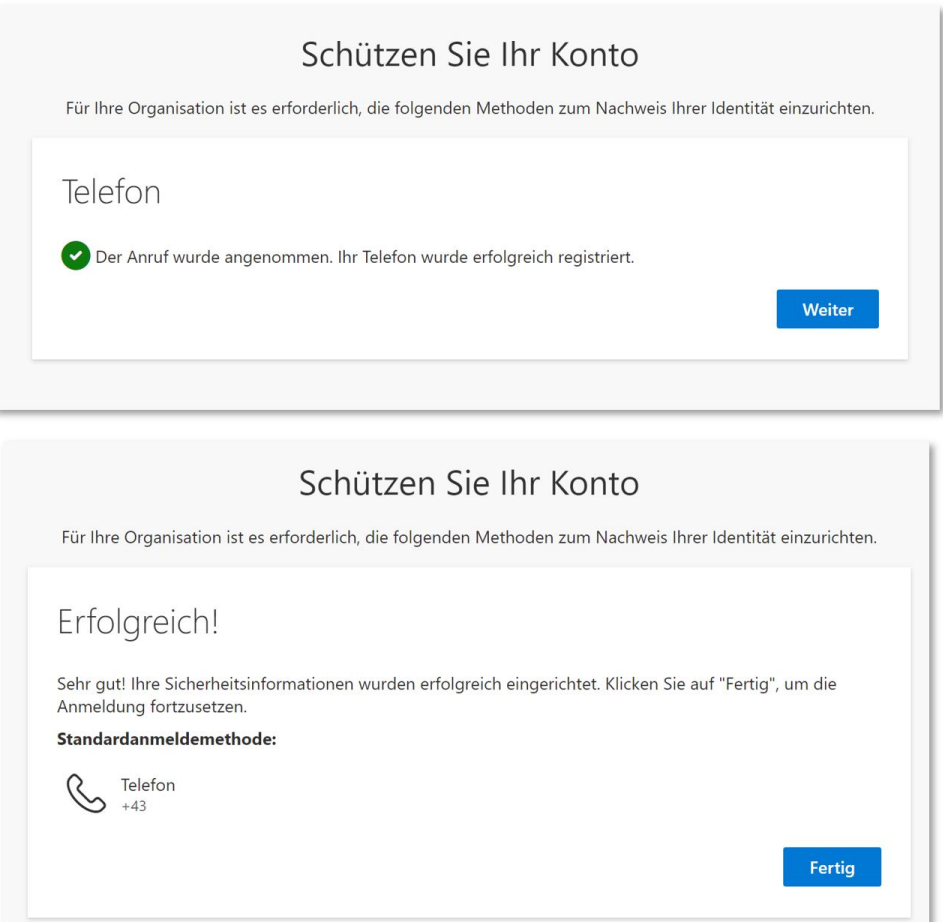

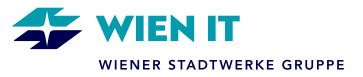

## **EINSTIEG MICROSOFT TEAMS**

Der Einstieg ins Microsoft Teams erfolgt nun über die Benutzerdaten des jeweiligen Gastusers direkt in Microsoft Teams am PC/Laptop oder im Webbrowser.

Um mit Projektkolleg\*innen der Wiener Stadtwerke zusammenarbeiten zu können, müssen M365 Gastuser zuerst von einer Team-Besitzer\*in bzw. Team-Mitglied in die Teamsgruppe/den Teamskanal eingeladen werden.

Ist die Einladung erfolgt, wird der M365 Gastuser über eine E-Mail Benachrichtigung informiert und kann anschließend in Microsoft Teams in die Wiener Stadtwerke Umgebung wechseln und die jeweiligen Teamsgruppen/-kanäle sehen.

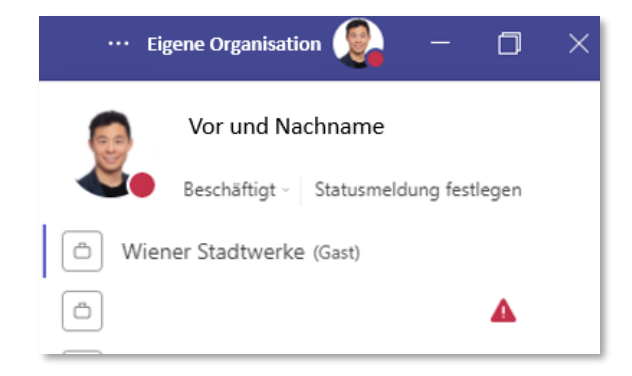

Der 1:1 Chat mit externen Personen funktioniert in der Regel auch ohne einen M365 Gastuser, vorausgesetzt der/die Arbeitgeber\*in der externen Person verfügt über Microsoft Teams und den Chat mit externen Organisationen zugelassen (Teams Open Federation).